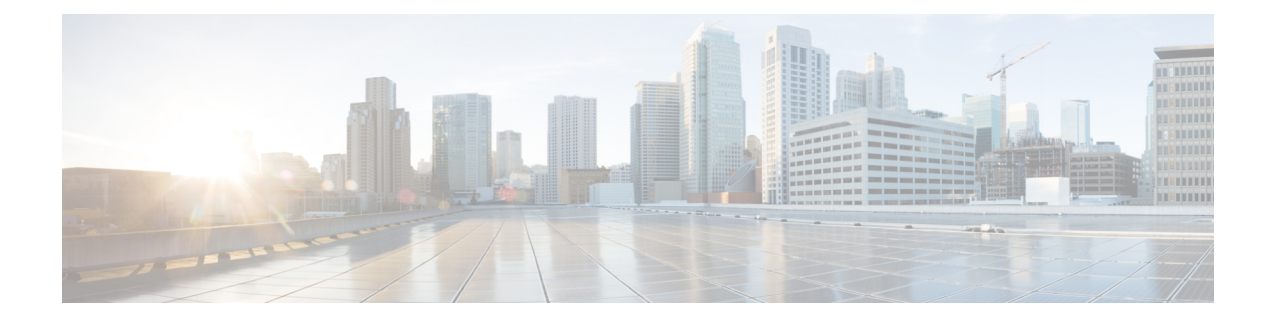

# **Upgrading Cisco HyperFlex Software Components**

- [Overview,](#page-0-0) on page 1
- Upgrading Cisco UCS [Infrastructure](#page-0-1) Using Cisco UCS Manager, on page 1
- [Upgrading](#page-2-0) Cisco HX Data Platform, on page 3
- [Upgrading](#page-4-0) Cisco UCS Firmware, on page 5
- [Upgrading](#page-5-0) Cisco UCS Server Firmware Using the HX Connect UI, on page 6
- [Upgrading](#page-7-0) ESXi, on page 8
- Upgrading from an [Unsupported](#page-9-0) Cisco HyperFlex HX Data Platform Software Release, on page 10

### <span id="page-0-0"></span>**Overview**

This chapter provides detailed instructions to upgrade the supported HyperFlex software components once your HyperFlex cluster has been upgraded.

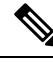

Cisco HyperFlex users who need to upgrade their environment from a Cisco HyperFlex HX Data Platform software release that is past the last date of support, to the latest suggested release on the Cisco Software Download site. Should use the Cisco HyperFlex Systems Upgrade Guide for Unsupported Cisco HX Releases guide. **Note**

## <span id="page-0-1"></span>**Upgrading Cisco UCS Infrastructure Using Cisco UCS Manager**

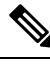

Ensure that the hx-storage-data and vMotion upstream switches are configured for **Jumbo Frames** before proceeding forward, otherwise the HyperFlex Cluster will become offline and all datastore will unmount from the ESXi hosts. **Note**

**Step 1** Open the UCS Manager GUI.

- **Step 2** Select **Equipment** > **Firmware Management > Firmware auto-install**.
- **Step 3** Click **Install Infrastructure Firmware**.
- **Step 4** Check **Upgrade Now** box.
- **Step 5** Wait for IOM to be upgraded (if the UCS blade server chassis is present).
	- **a.** Select **Equipment** > **Installed Firmware**, expand each chassis and check the **Update Status** of the IO Module.
	- **b.** During upgrade, the **Update Status** of the IO Modules will be **Upgrading**.
	- **c.** IOMs will be in a Pending Next Boot for Activate Status once the Update process completes. When IOM upgrade has completed, the Update Status of the IO Modules is set to **Ready**.
- **Step 6** Wait for Subordinate FI to be activated.
	- **a.** Select **Equipment** > **Installed Firmware > Fabric Interconnects**.
	- **b.** Check the **Activate Status** of the kernel and switch images. During upgrade, the Activate Status is set to **Activating**.
- **Step 7** During FI reboot, all HX traffic will be forwarded to primary FI (based on ESXi vSwitch failover policy). This will cause a brief traffic interruption. This will not cause storage IO failures.
- **Step 8** Verify subordinate FI has rebooted and joined the UCS cluster.
	- **a.** Select **Equipment** > **Installed Firmware > Fabric Interconnects**.
	- **b.** After activation, the Activate Status of the FI is set to Ready.
	- **c.** Check the Overall Status of the FI is **operable**.
	- **d.** Check the kernel and switch versions of the FI match the desired and updated version.
	- **e.** Check the FI has no fault.
	- **f.** Check the FI cluster membership is **Subordinate**.
- **Step 9** If the UCS blade server chassis is present, wait for IOM activation to complete. Only the IOMs connected to the subordinate FI will enter Ready state, IOMs attached to the Primary FI will remain in *Pending Next Boot* Activate Status.
	- **a.** Select **Equipment** > **Blade Chassis > IO Module**.
	- **b.** Wait for the Activate Status of IO module to change to Ready.
- **Step 10** Wait until HX traffic is re-pinned to both FIs.

Wait for UCS Manager vNIC faults to be cleared. The fault clearing indicates ESXi has loaded the ENIC driver and the interface is up. The traffic is not re-pinned immediately when the network interface goes up because ESXi has a fail back timer. But the Net.teampolicyupdelay timer is very low by default (100ms).

**Step 11** Verify the HX Cluster is online, and healthy before rebooting the primary fabric interconnect.

Access summary tab from the vSphere Web Client Navigator. Select **Home** > **vCenter Inventory Lists > Cisco HyperFlex Systems > Cisco HX Data Platform > cluster > Summary**.

- **Step 12** In the UCS manager GUI, on the toolbar, click **Pending Activities**. Click on **Fabric Interconnects** tab that display the tasks requiring user acknowledgment before they can complete.
	- **a.** Click **Reboot Now** for each pending activity that you want to deploy immediately.
- **b.** Click **OK**. Cisco UCS Manager immediately reboots the primary FI. This will cause the subordinate FI to become primary (FI failover).
- **Step 13** During FI reboot, all HX traffic will be forwarded to the new primary FI. This will cause a brief traffic interruption. However, this will not cause storage IO failures.
- **Step 14** Wait for UCS Manager to be disconnected, then reconnected on the other FI. This is because a UCS Manager fail over occurs due to primary FI reboot.
- **Step 15** Check subordinate FI has become primary.

Check that the FI cluster membership is **Primary**.

- **Step 16** Wait for FI to be activated.
	- **a.** Select **Equipment** > **Installed Firmware > Fabric Interconnects**.
	- **b.** Wait for the **Activate Status** of the FI to be **Ready**.
	- **c.** Check the **Overall Status** of FI is **operable**.
	- **d.** Check the FI has no fault.
- **Step 17** Verify FI has rebooted and joined the UCS cluster as subordinate.

Check that the FI cluster membership is **Subordinate**.

- **Step 18** Wait for IOM activation to complete
	- a) Select **Equipment** > **Blade Chassis > IO Module**.
	- b) Wait for the **Activate Status** of the IP module to be **Ready**.
	- c) You can monitor the status on the FSM tab.

**Note** You will lose connectivity to UCS Manager throughout the entire upgrade. This is a normal behavior.

**Step 19** Wait until HX traffic is re-pinned to both FIs.

In the UCS manager GUI, wait until all server vNIC faults have been cleared.

<span id="page-2-0"></span>**Step 20** Verify the HX Cluster is online, and healthy after rebooting the FI.

Access summary tab from the vSphere Web Client Navigator. Select **Home** > **vCenter Inventory Lists > Cisco HyperFlex Systems > Cisco HX Data Platform > cluster > Summary**.

### **Upgrading Cisco HX Data Platform**

### **Before you begin**

- Complete pre-upgrade validation checks.
- Download the latest Cisco HX Data Platform Upgrade Bundle for upgrading existing clusters from previous releases from Software [Download](https://software.cisco.com/download/home/286305544/type/286305994/release/3.0%25281c%2529?catid=286305510) .
- Complete steps 1 to 6 in the *Online Upgrade Process Work flow*.
- Upgrade Cisco UCS Infrastructure.
- Bootstrap to upgrade Cisco HX Data Platform plug-in.
- Disable snapshot schedule, on the bootstrapped storage controller VM.
- Log in to the Cisco HX Data Platform plug-in with administrator credentials.
- Pause replication using the run the stall dp schedule pause command and enable it after upgrade using the stcli dp schedule resume command. For more detailed steps, see Pausing [Replication](https://www.cisco.com/c/en/us/td/docs/hyperconverged_systems/HyperFlex_HX_DataPlatformSoftware/AdminGuide/4-5/b-hxdp-admin-guide-4-5/m-hxdp-replication-vm-disaster_recovery.html#task_o35_fz1_21b).
- If DRS is *Enabled*, the VMs are automatically vMotioned to other hosts.

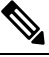

Note If DRS is *Disabled*, vMotion the VMs manually to continue the upgrade process. For more information, see VMware Documentation for Migration with vMotion.

- **Step 1** From the vSphere Web Client Navigator, select **vCenter Inventory Lists** > **Cisco HyperFlex Systems** > **Cisco HX Data Platform** > *HX-Cluster* > **Summary**.
- **Step 2** Select **Upgrade Cluster**.
- **Step 3** Select only **HX Data Platform**.
- **Step 4** Navigate to the .tgz package file on your local PC.

Upload the Cisco HX Data Platform upgrade bundle. This is the same .tgz package file that was used to upgrade the HX Data Platform Plug-in.

**Step 5** Enter administrator level vCenter credentials.

(Optional) Enter the MD5 **Checksum #** information under **Advanced Options**. The file checksum can be found on the Cisco.com download page by clicking on the download title to reveal the md5 checksum.

This is an optional step that helps you verify the integrity of the uploaded upgrade package bundle.

**Step 6** Click **Upgrade**.

The Validation screen shows the progress of checks performed. Fix validation errors, if any.

The upgrade process proceeds as follows:

- HyperFlex cluster readiness for upgrade is checked.
- One by one, the HX nodes enter maintenance mode.
- HyperFlex vSphere Installation Bundles on Hypervisor are upgraded.
- Cisco HX Data Platform is upgraded.
- HX node exits maintenance mode.
- Cluster will begin to rebuild back to full health.
- Once the cluster is healthy, upgrade moves on to the next node in the HyperFlex cluster.

During cluster upgrade, if the orchestration node reboots or power cycles due to power issue, the cluster upgrade will be stuck. Once the node is up, restart the cluster upgrade process after cleaning the cluster system using the following command:

stcli cluster upgrade --components hxdp -clean

If the clean-up command fails, restart the stMgr service on all control VMs (ctrlVM) by running the following command:

#restart stMgr

Then, clean the cluster system by rerunning the following command:

stcli cluster upgrade --components hxdp -clean

Here is a sample code:

```
root@ucs-stctlvm-385-1:~# stcli cluster upgrade --clean --components hxdp
##Forcefully cleaned up upgrade progress
root@ucs-stctlvm-385-1:~# stcli cluster upgrade --status
##No active upgrade found. Upgrade progress available after triggering an upgrade
```
### <span id="page-4-0"></span>**Upgrading Cisco UCS Firmware**

Ú

**Important**

- Do not manually acknowledge the pending activities in Cisco UCS Manager.
	- Make sure that the HX Data Platform is already upgraded. When performing a split upgrade, ensure Cisco UCS Firmware is upgraded around the same time as the HX Data Platform upgrade.

#### **Before you begin**

- Complete pre-upgrade validation checks.
- Complete steps 1 to 3 in the *Online Upgrade Process Work flow*.
- Upgrade Cisco UCS Infrastructure.
- If DRS is *Enabled*, the VMs are automatically vMotioned to other hosts.

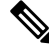

If DRS is *Disabled*, vMotion the VMs manually to continue the upgrade process. For more information, see VMware Documentation for Migration with vMotion. **Note**

- Downgrading the UCSM firmware is not supported.
- **Step 1** From the vSphere Web Client Navigator, select **vCenter Inventory Lists** > **Cisco HyperFlex Systems** > **Cisco HX Data Platform** > *HX-Cluster* > **Summary**.
- **Step 2** Select **Upgrade Cluster**.

#### **Step 3** Select only, **UCS Firmware**. Click **Next**.

**Step 4** Enter administrator level UCS Manager credentials.

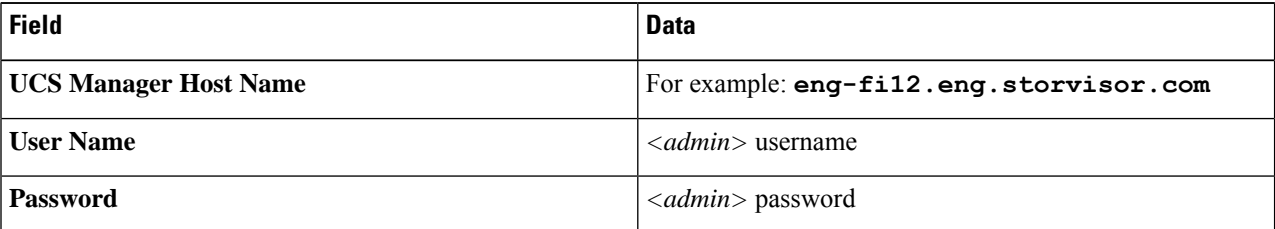

- **Step 5** Click **Discover** to view the *current firmware package* version.
- **Step 6** Type in the exact, latest version of Cisco UCS firmware in the **Target version** field.

#### **Step 7** Click **Upgrade**.

The Cisco UCS servers are now upgraded with the desired firmware packages. The pending activities will be automatically acknowledged in a rolling fashion.

**Note** You can monitor the progress in the Cisco UCS Manager GUI, under the **FSM** tab for the service profile.

The Validation screen shows the progress of checks performed. Fix validation errors, if any.

The upgrade process proceeds as follows:

- HyperFlex cluster readiness for upgrade is checked.
- One by one, the HX nodes enter maintenance mode.
- The HX Data Platform requests Cisco UCS Manager to begin firmware upgrade. This process can take up to 1 hour.
- **Note** You can monitor the progress in the Cisco UCS Manager GUI, under the **FSM** tab for the service profile.
- HX node exits maintenance mode.
- Cluster begins to rebuild back to full health.
- Once the cluster is healthy, upgrade moves on to the next node in the HyperFlex cluster.

#### **What to do next**

Confirm that the upgrade is complete. See *Post Upgrade Tasks* for more details.

# <span id="page-5-0"></span>**Upgrading Cisco UCS Server Firmware Using the HX Connect UI**

#### **Before you begin**

- Complete pre-upgrade validation checks.
- Complete steps 1 to 3 in the *Online Upgrade Process Work flow*. See Online Upgrade Process [Workflow](b_HyperFlexSystems_Upgrade_Guide_for_VMware_ESXi_4_0_chapter6.pdf#nameddest=unique_5) for more details.
- Upgrade Cisco UCS Infrastructure.
- If DRS is *Enabled*, the VMs are automatically vMotioned to other hosts.

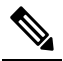

If DRS is *Disabled*, vMotion the VMs manually to continue the upgrade process. For more information, see VMware Documentation for Migration with vMotion. **Note**

• Downgrading the UCSM firmware is not supported.

- **Step 1** Log in to HX Connect.
	- a) Enter the HX Storage Cluster management IP address in a browser. Navigate to *https://<storage-cluster-management-ip>*.
	- b) Enter the administrative username and password.
	- c) Click **Login**.
- **Step 2** In the Navigation pane, select **Upgrade**.
- **Step 3** On the **Select Upgrade Type** page, select **UCS Server Firmware** and complete the following fields:

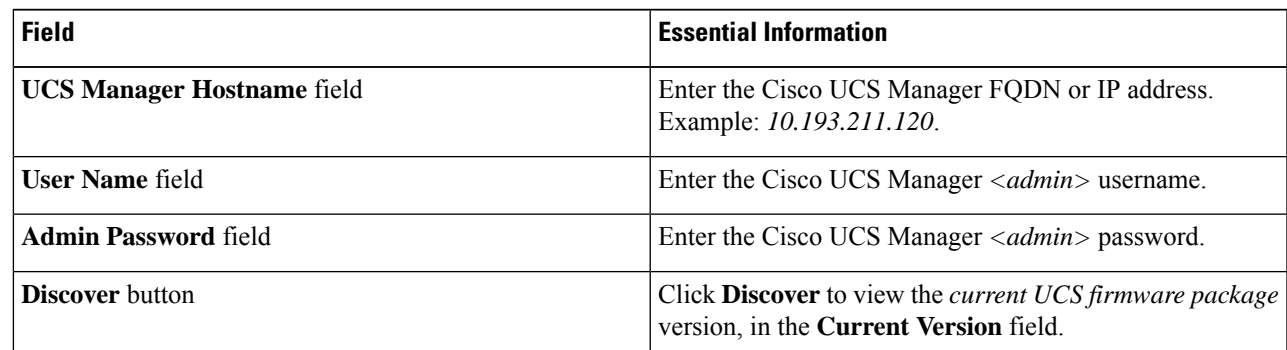

- **Step 4** Click **Upgrade** to begin the UCS firmware upgrade process.
- **Step 5** The **Validation Screen** on the **Upgrade Progress** page displays the progress of the checks performed. Fix validation errors, if any. Confirm that the upgrade is complete.

When upgrade is in progress, you may see an error message, *'Websocket connection failed. Automatic refresh disabled'*. You can either refresh the page or log out and log back in to clear the error message. You can safely ignore this error message.

### <span id="page-7-0"></span>**Upgrading ESXi**

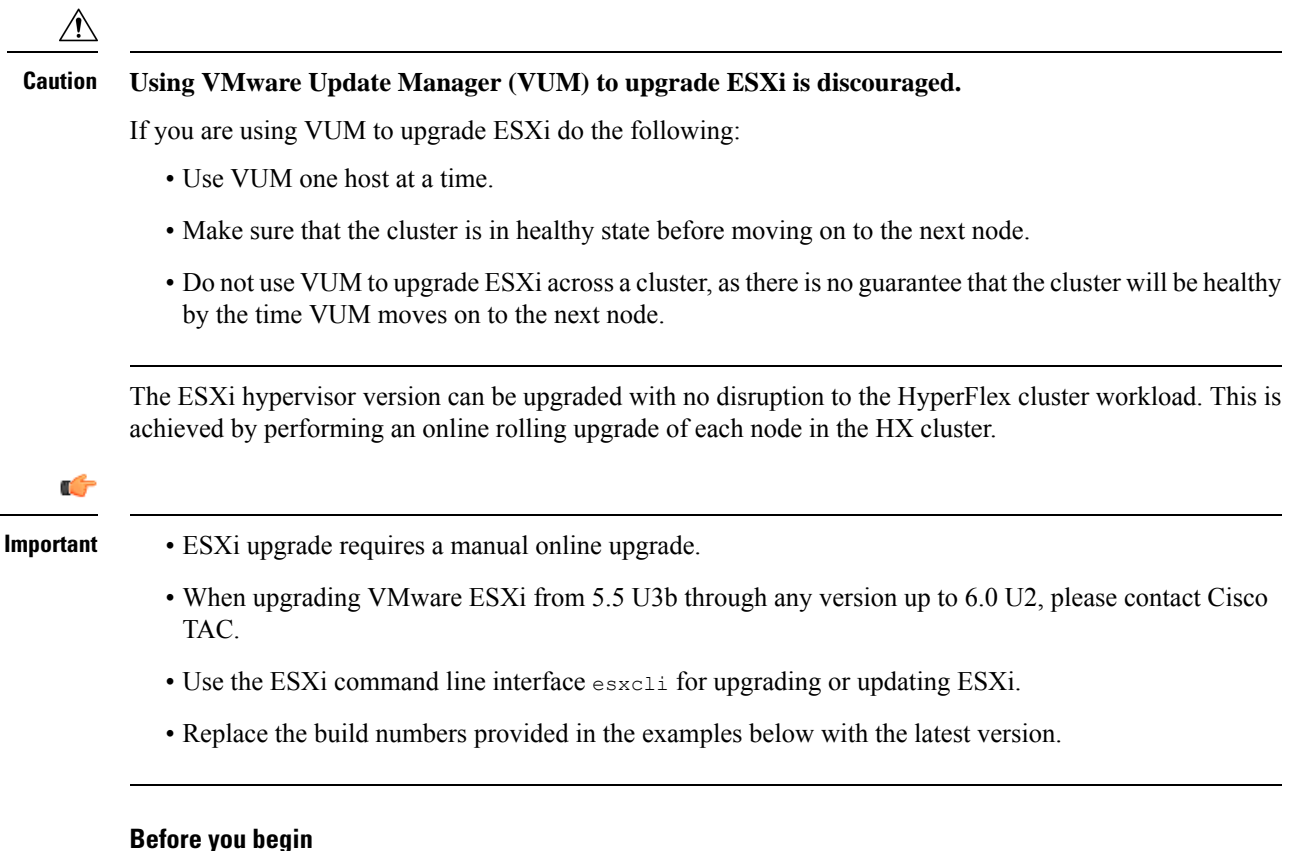

- Complete pre-upgrade validation checks. See *upgrade prerequisites*.
- Ensure that you upgrade vCenter to a compatible version before beginning ESXi upgrades on the hosts.

#### **ESXi Patch Only Upgrade**

It is not recommended to use VMware vSphere Update Manager to upgrade the ESXi running on a HyperFlex cluster. Always use the HX Connect Upgrade method to upgrade the ESXi (including the ESXi patch builds) running on HyperFlex cluster. This upgrade method requires no manual intervention if the VMware DRS is enabled on the cluster. This automated process puts the nodes in maintenance mode and reboots one at a time.

- **1.** Check the HyperFlex upgrade guide for currently running HXDP version and confirm the ESXi patch is supported with current HXDP and UCS Manager versions.
- **2.** Check the VMware vCenter and ESXi compatibility matrix and confirm the vCenter version is supported with the new ESXi patch.
- **3.** Before starting the ESXi upgrade, upgrade the vCenter to VMware supported version.
- **4.** If DRS is Enabled, the VMs are automatically vMotioned to other hosts.

 $\mathbf I$ 

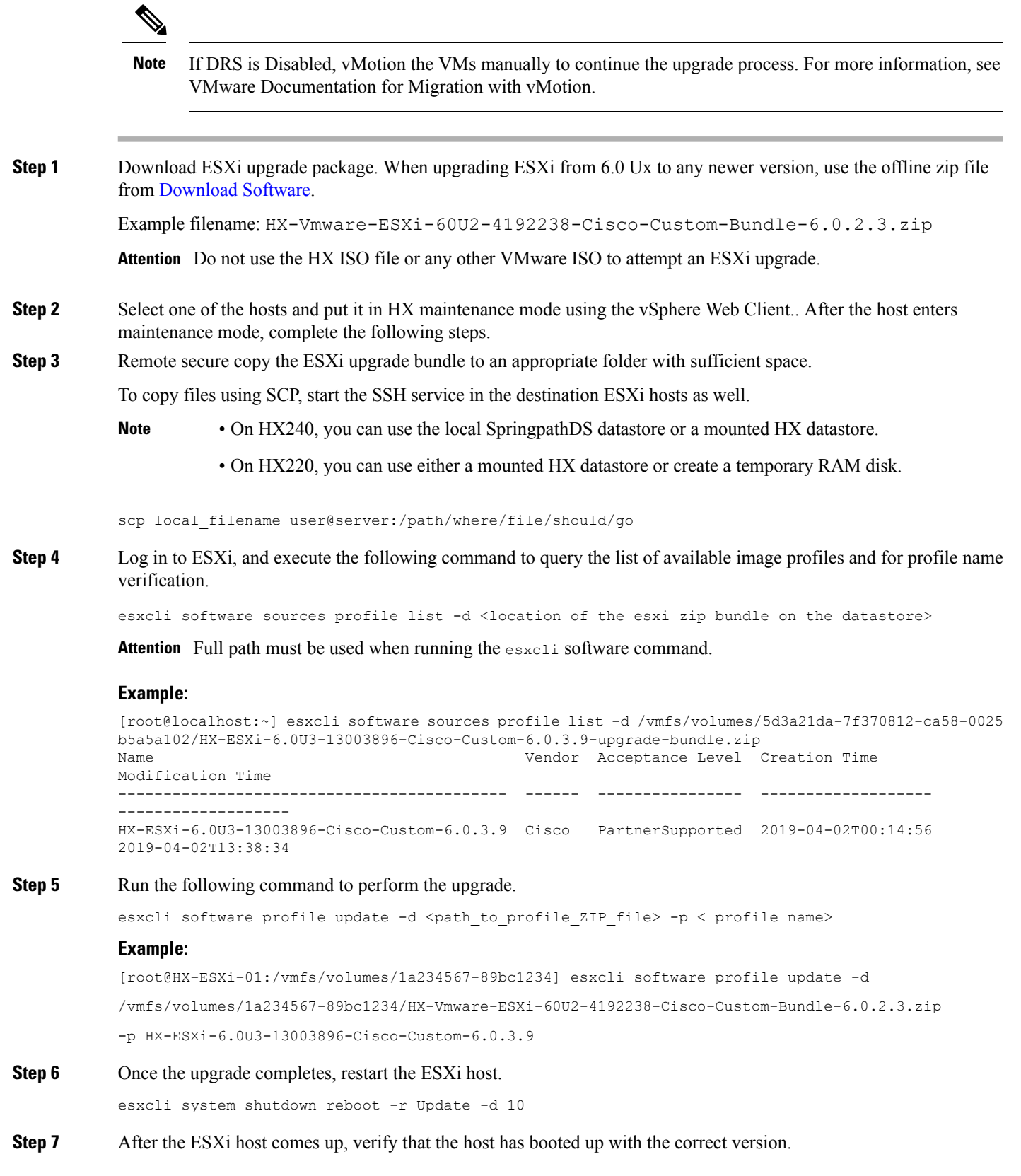

vmware -vl

- **Step 8** Wait for the ESXi host to auto reconnect to vCenter. In some upgrade scenarios it may be necessary to force ESXi to reconnect from vCenter. Right-click on the host and select **Connection** > **Connect**.
- **Step 9** Exit maintenance mode using the vSphere Web Client.
- **Step 10** Ensure that the cluster becomes healthy between each ESXi upgrade.

stcli cluster storage-summary --detail

**Step 11** Repeat this process for all hosts in the cluster in a sequence.

**Note** Make sure that the cluster becomes healthy between each ESXi upgrade.

# <span id="page-9-0"></span>**Upgrading from an Unsupported Cisco HyperFlex HX Data Platform Software Release**

Cisco HyperFlex users who need to upgrade their environment from a Cisco HyperFlex HX Data Platform software release that is past the last date of support, to the latest suggested release on the Cisco Software Download site, should follow the upgrade steps for their current release as defined in the Cisco [HyperFlex](https://www.cisco.com/c/en/us/td/docs/hyperconverged_systems/HyperFlex_HX_DataPlatformSoftware/HyperFlex_upgrade_guide/b-upgrading-unsupported-hx-releases.html) Systems Upgrade Guide for [Unsupported](https://www.cisco.com/c/en/us/td/docs/hyperconverged_systems/HyperFlex_HX_DataPlatformSoftware/HyperFlex_upgrade_guide/b-upgrading-unsupported-hx-releases.html) Cisco HX Releases Guide.